# **Fourier ring correlation as a resolution criterion for super resolution microscopy**

Niccolo Banterle<sup>#</sup>, Khanh Huy Bui<sup>#</sup>, Edward A. Lemke\*, Martin Beck\*

EMBL, Structural and Computational Biology Unit, Meyerhofstrasse 1, 69117 Heidelberg

# equally contributing authors

\*correspondence to [lemke@embl.de,](mailto:lemke@embl.de) [mbeck@embl.de](mailto:beck@embl.de)

### **FRC MANUAL**

## **FRC from SRM stand-alone Labview installation and operation instruction**

- **1. This program requires installation of the Labview runtime environment 2011 as well as the NI Vision runtime environment 2011, which can be downloaded from the Ni.com homepage. You will need to register with NI.**
	- a. Please go t[o http://joule.ni.com/nidu/cds/view/p/id/2534/lang/en](http://joule.ni.com/nidu/cds/view/p/id/2534/lang/en) and follow the instructions to download and install the Labview 2011 runtime environment (select "standard"). This runtime environment is freeware.
	- b. Please go t[o http://joule.ni.com/nidu/cds/view/p/id/2599/lang/en](http://joule.ni.com/nidu/cds/view/p/id/2599/lang/en) and follow the instructions to download and install the Ni Vision 2011 runtime environment. This runtime environment is free to trial for 30 days.
- **2. Unzip "FRCfromSRMexe.zip"**
- **3. Start "FRCfromSRM"**

#### **4. The program will start and prompt for a User Input**

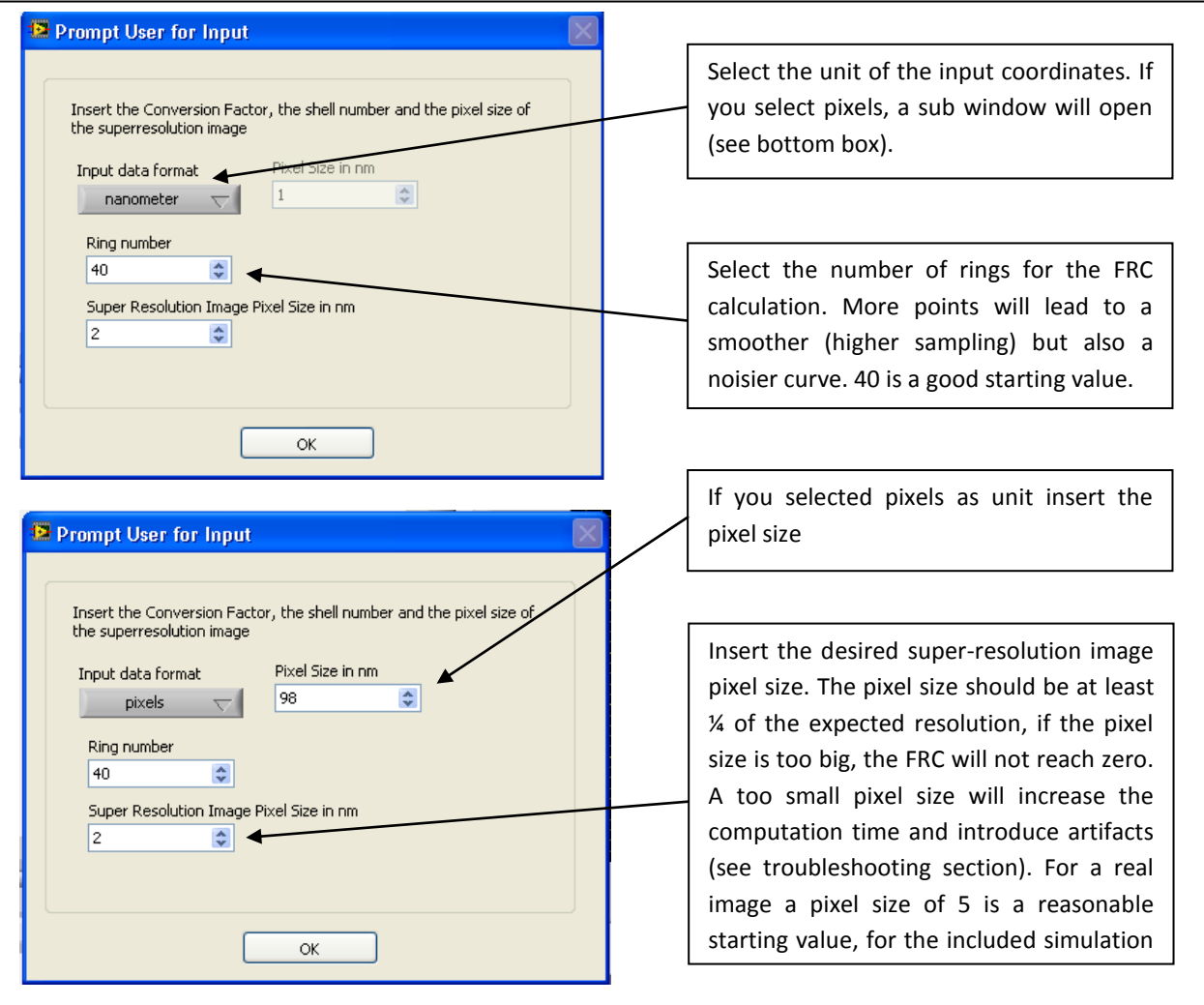

#### **5. When you press OK, you will be asked to select an input file**

The input for the program needs to be a tab delimited files with two columns containing respectively the x and y coordinates of the detected fluorophores. You will find example coordinates in the folder termed "ExampleData", all the examples contains coordinates in nm. For all the simulation the suggested super-resolution pixel size is 2 nm. For the Nuclear Pore Images a super-resolution pixel size of 8 nm is recommended.

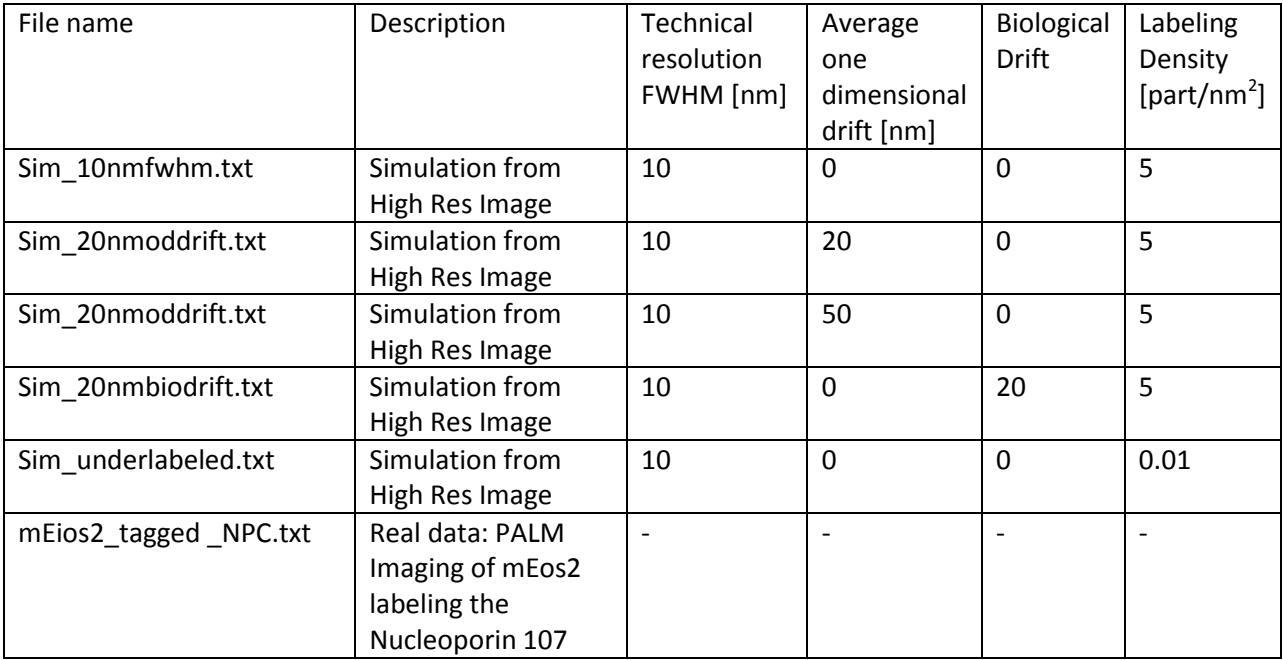

#### **6. The program will now run. Please give it a few seconds to complete.**

The program automatically splits the data into two random sets as detailed in the Supplementary Information. The two input images will be displayed as well as the FRC curve. The resolution is determined as the crossing of the FRC curve with the 2-sigma curve which predicts the noise level at a determined frequency. The crossing point is the last frequency for which the signal is higher than the noise. A final filtered Image will be generated, in which the data has been filtered with a Gaussian at the determined frequency cutoff.

#### **Drift detection**

A linear drift in the image (usually caused by stage drift) will result in a correlation varying with the angle, to detect for such an effect a plot of the correlation as a function of the angle is displayed. If there is no drift the profile will look noisy, in case of drift it will show a dependency (see figure below).

The drift alarm turns red if the software detects a trend in the profile, as detailed in the Supplementary Information and in **Supplementary Fig. 7**.

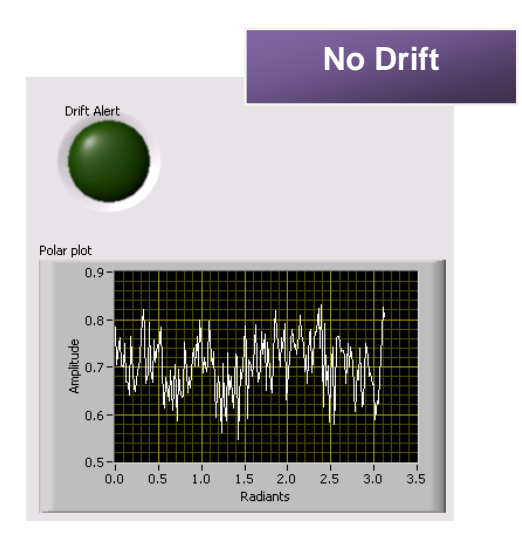

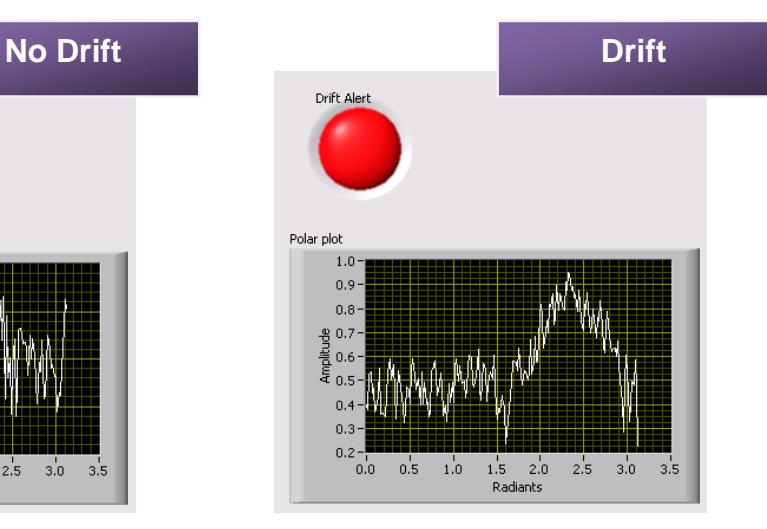

#### The screen should look like

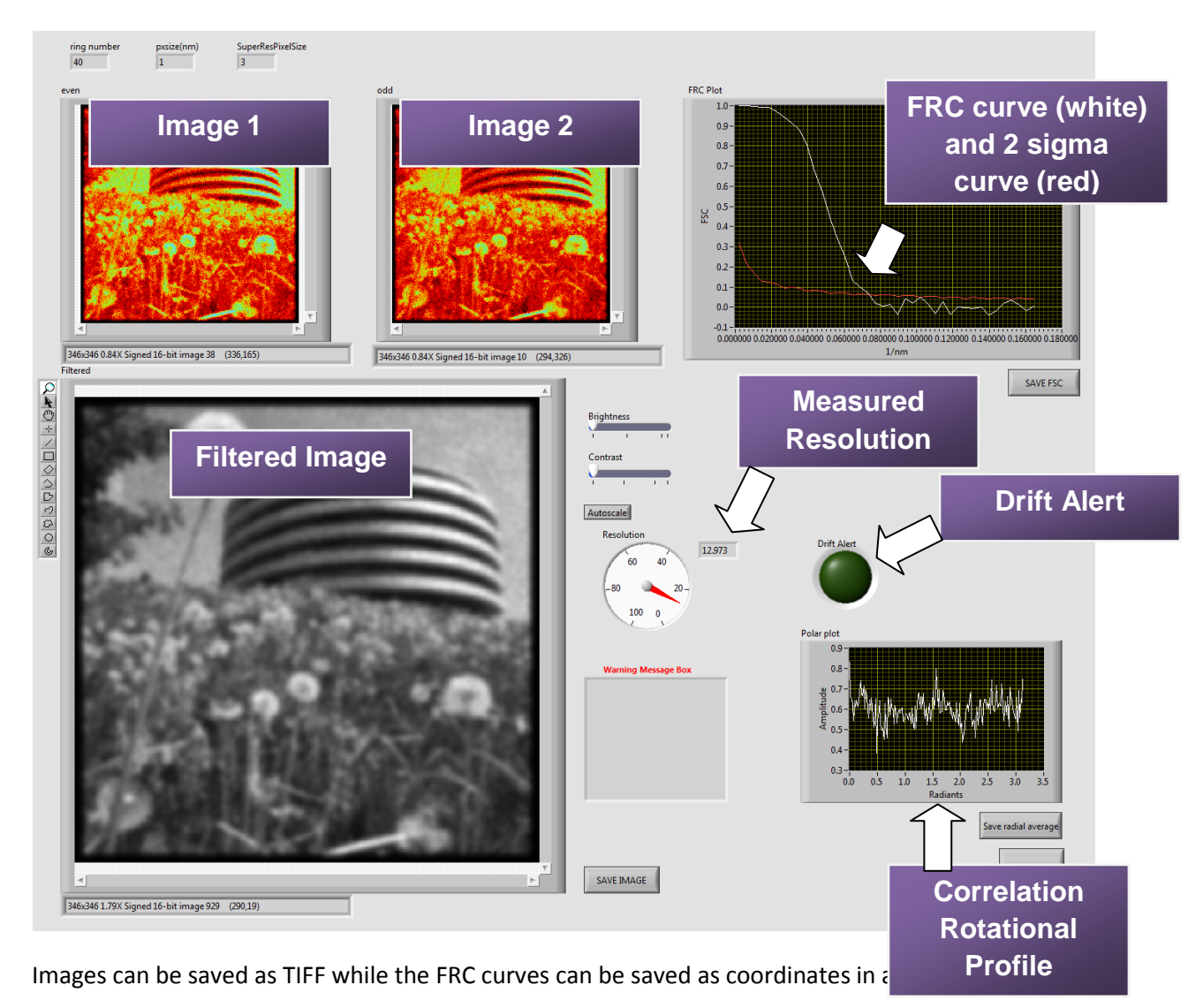

#### **Stop and rerun the program.**

You can STOP the program anytime by either hitting the STOP button, or the red dot in the Labview taskbar. To restart the program, please press the arrow  $(\rightarrow)$  in the Labview taskbar.

In case of detected drift: try to reload the dataset to see if the detection is systematic, the correlation test can always give false positive, which will not be systematically reproducible. A visual inspection of the correlation rotational profile is also helpful to distinguish between false positive and true drift. Drift will always result in distinguishable pattern in the plot profile (see figure above). In case of true one dimensional drift the resolution detected by FRC provides only limited insights, as it is only reflects the average of anisotropic resolution; the data should then be corrected for drift prior to analysis.

Enjoy.

#### **Trouble shooting**

- 1- Images are not formed: check the formatting of the input data.
- 2- Wrong sampling artifacts (see figure below):

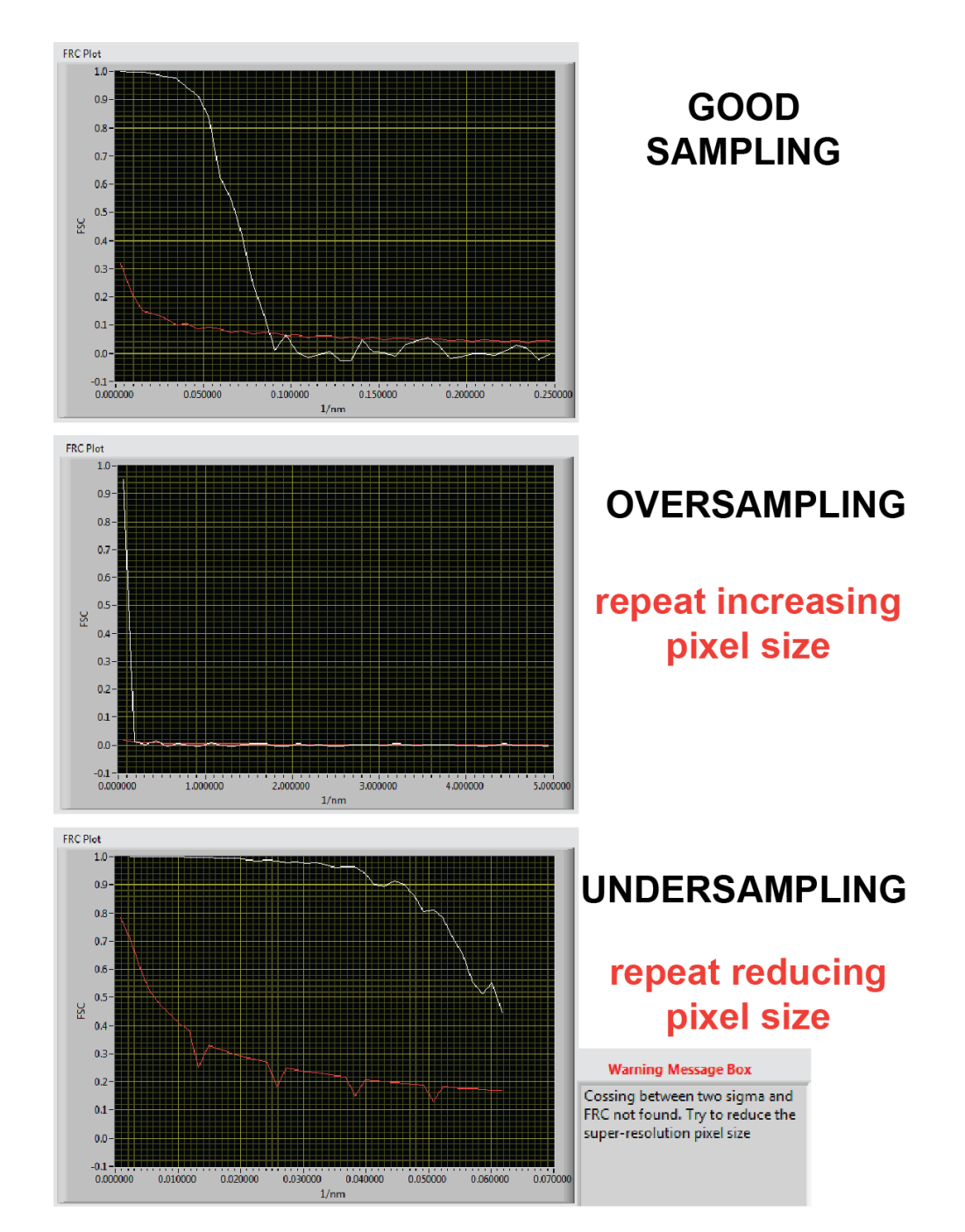

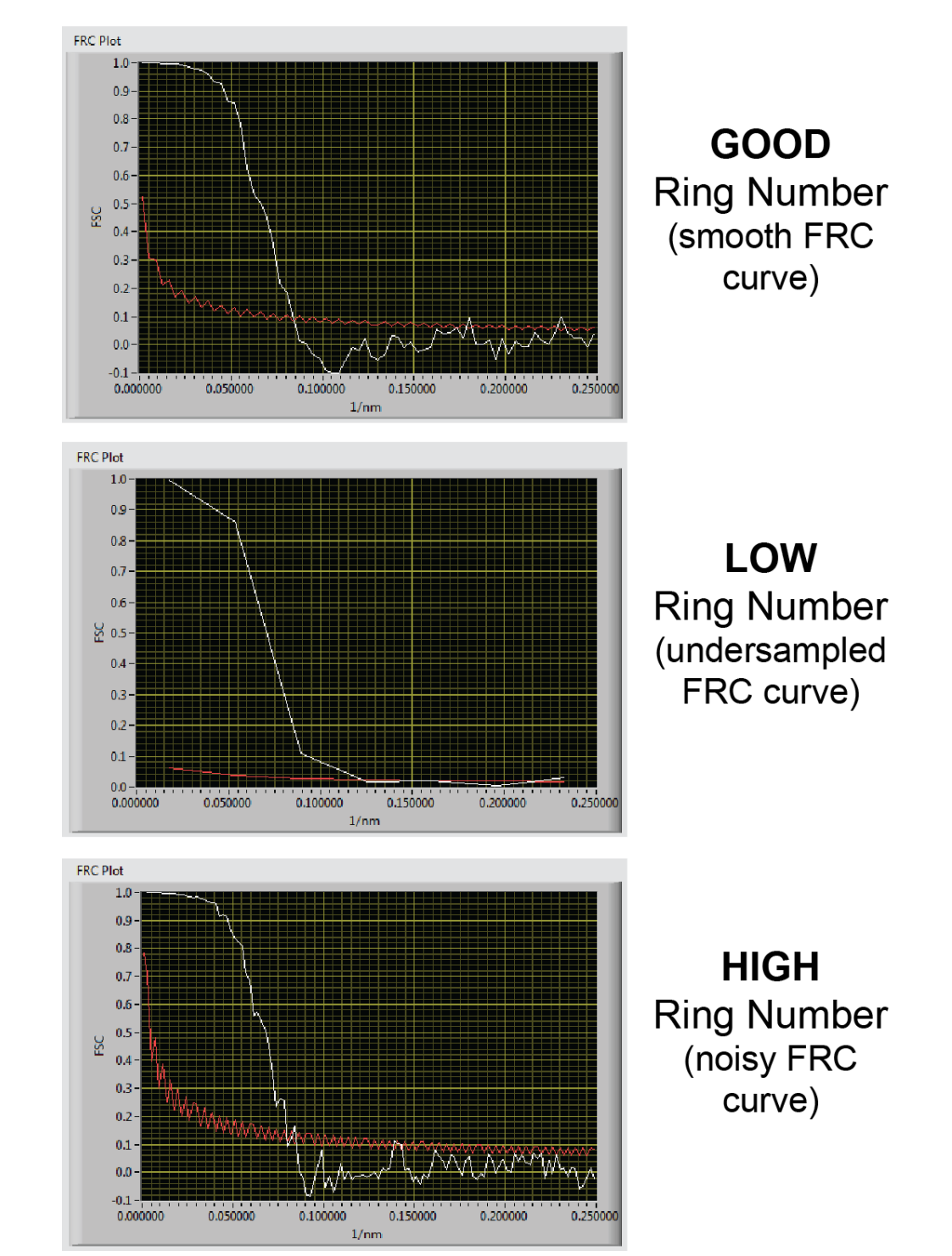

3- Wrong "ring number" artifacts (see figure below)